## CY3687 MoBL-USB™ FX2LP18 QUICK START GUIDE

## **CY3687 MoBL-USB™ FX2LP18 Quick Start Guide**

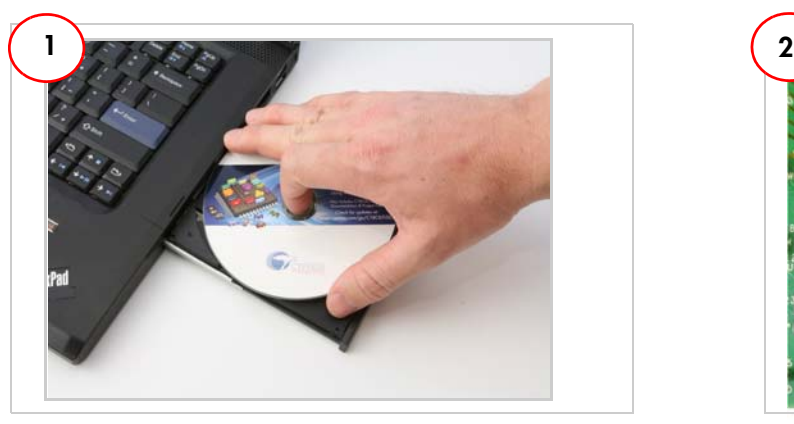

Insert the installation CD/DVD into your CD/DVD drive and run cyautorun.exe on the CD/DVD root directory. First time users can accept the default option at each stage of the setup.

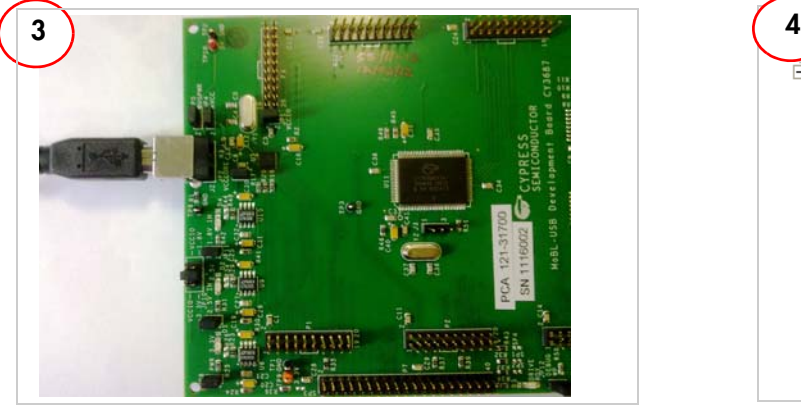

Connect a USB A-to-B cable between the development board J2 connector and USB Host port on a Windows PC. Windows Hardware wizard window pops up at this moment. Follow the steps (5-10) outlined in section 6.2.1 of Kit User Guide. Point the Windows Hardware Wizard to the directory of the relevant USB driver for Windows OS platform to which the MOBL-USB FX2LP18 development board is connected.

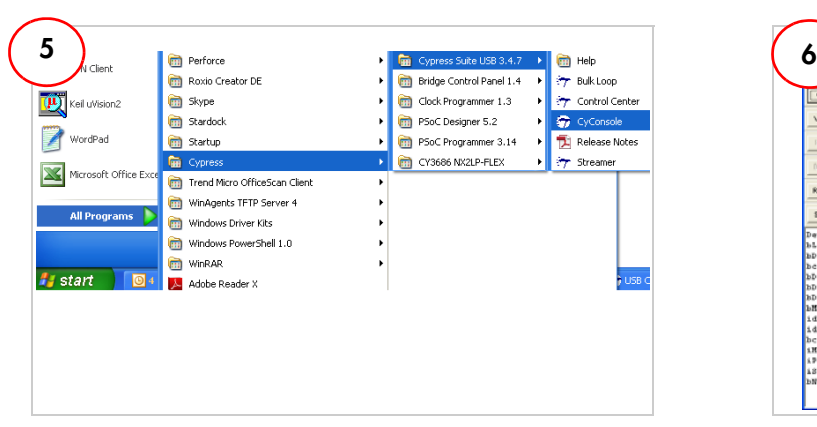

Run Cyconsole from the following location:

Start > All Programs > Cypress > Cypress Suite USB 3.4.7 > **CyConsole** 

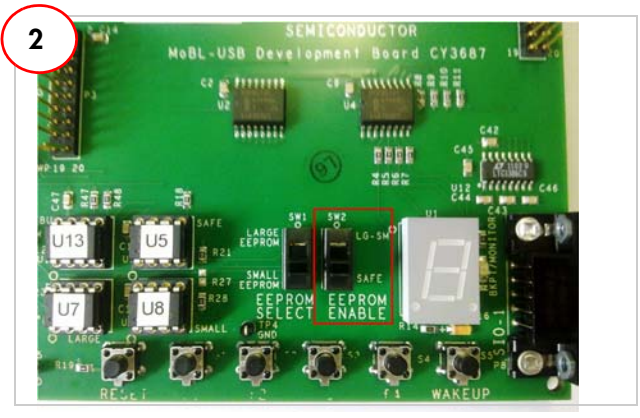

Set the switch SW2 in 'SAFE' mode as shown above.

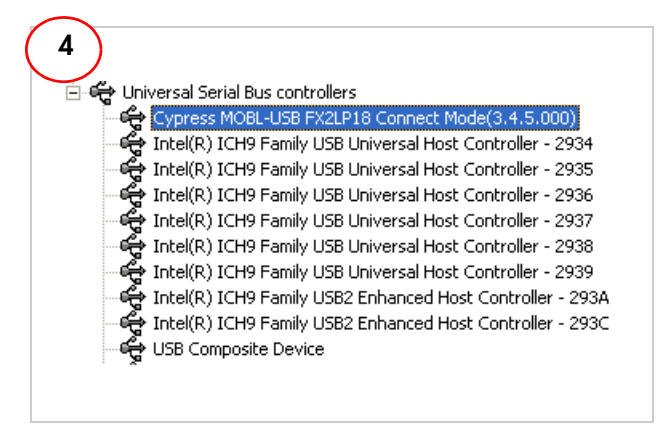

Open Device Manager by right clicking on My Computer > Manage > Device Manager.

Note: In Windows vista/7, right-click on Computer > Manage > Device Manager.

The CY3687 MoBL-USB FX2LP18 DVK enumerates as 'Cypress MoBL-USB FX2LP18 Connect Mode(3.4.5.000)' with VID=04B4 and PID=8614 in Device Manager as shown above.

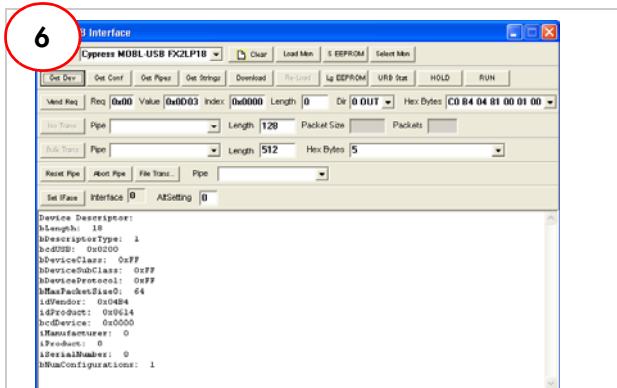

Confirm successful Installation of drivers. Click on the "Get Dev" button to retrieve the device descriptor from your development board.

## CY3687 MoBL-USB™ FX2LP18 QUICK START GUIDE

## **CY3687 MoBL-USB FX2LP18 Development Board Details**

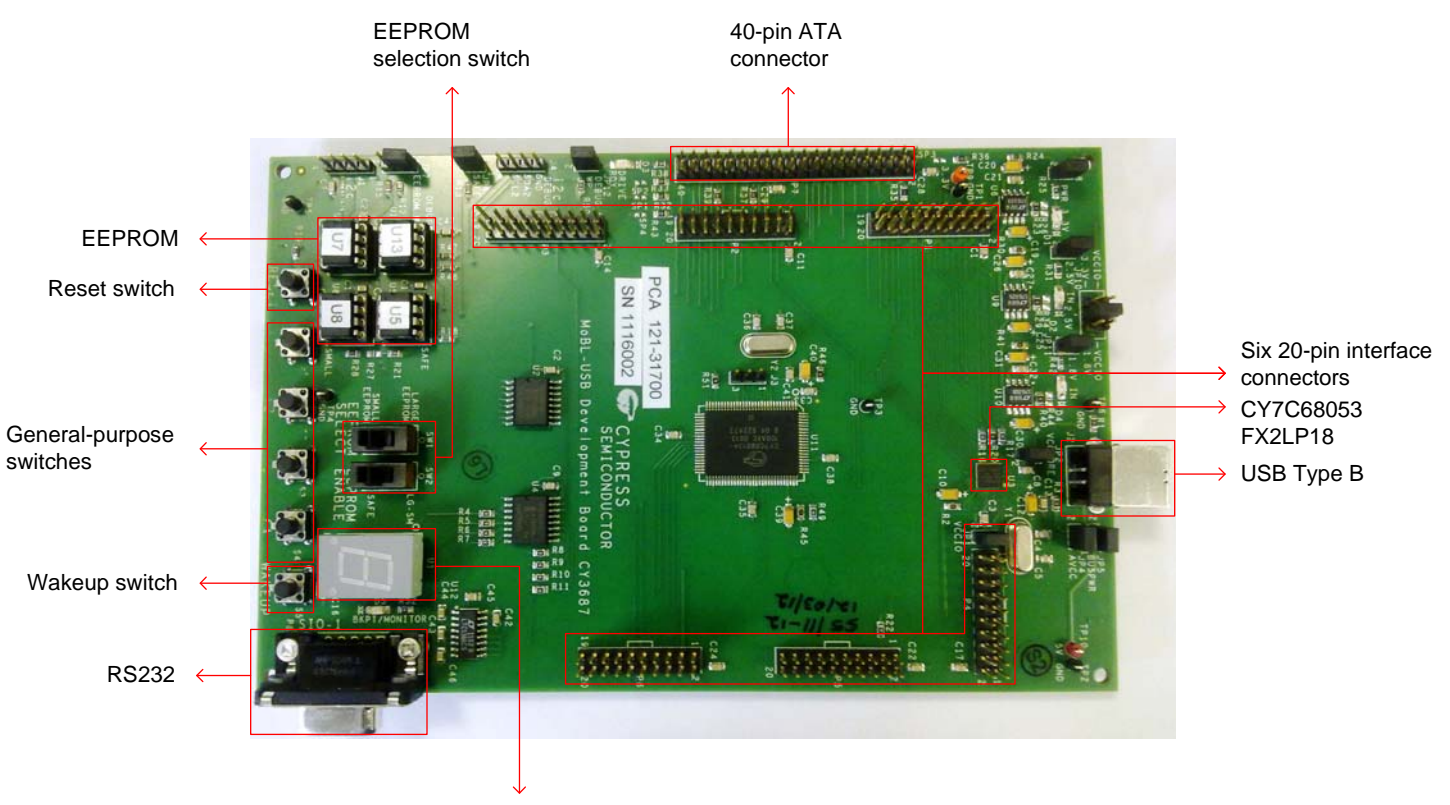

7-segment display LED

http://www.cypress.com/go/CY3687 For the latest information about this kit visit

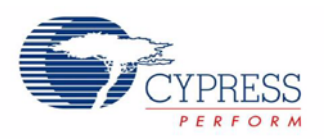